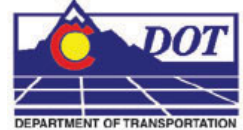

This document guides you through the process of displaying the location of alignments such as Right-of-Way locations in cross section or profile views.

# **Desired result**

The overall workflow is to export horizontal alignments to a surface as features with the appropriate feature styles assigned. A surface feature that is defined as having breakline properties can be displayed as a 'crossing point' in cross sections or profiles. A cell is used to indicate this 'crossing point'.

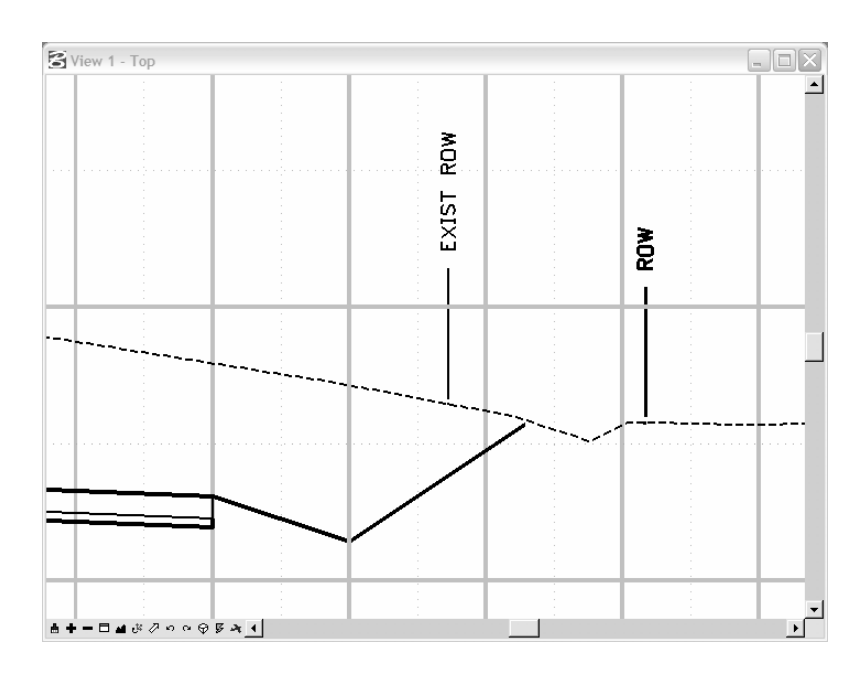

# **Exporting the Alignment**

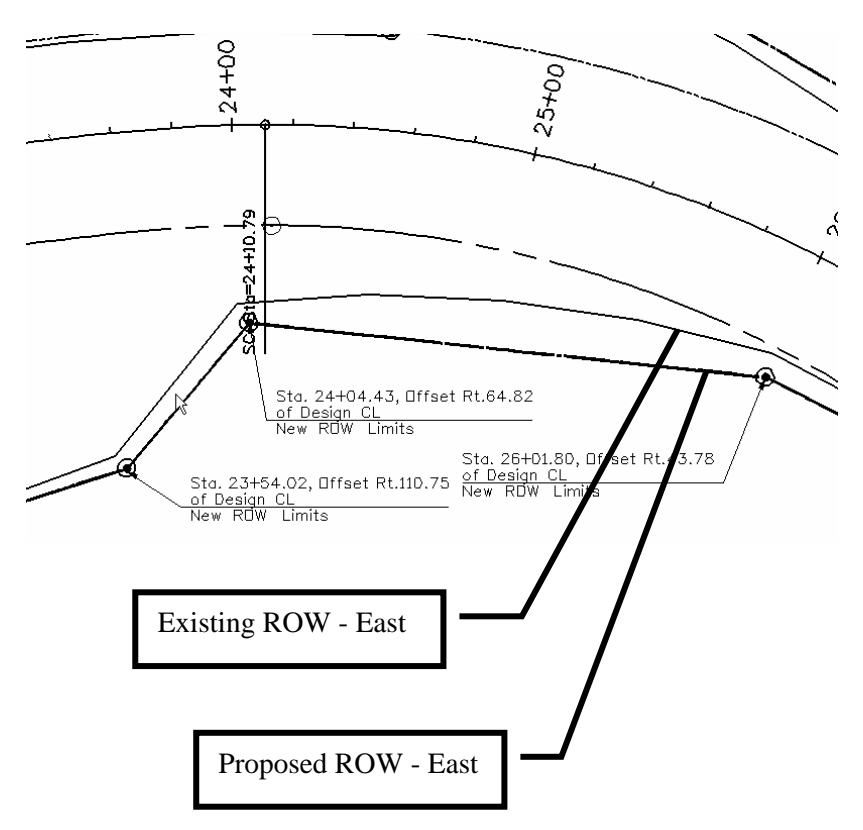

1. Once the alignment has been created, as shown above, select **File > Export > Geometry** from the InRoads menu. The **Export Geometry** dialog will appear.

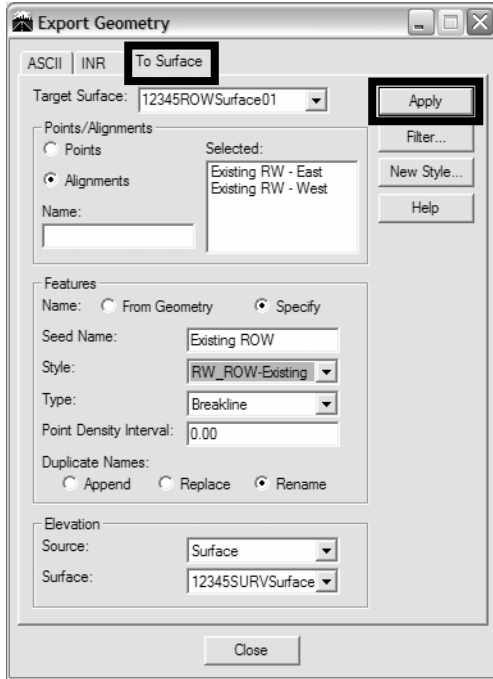

- **Target Surface**: Surface to be created or appended that will contain the alignment features
- **Alignments**: Alignments identified for exporting
- **Name:** Set to *Specify*
- **Seed Name:** key-in the name of initial feature to be created. InRoads will automatically increment the seed name for multiple features.
- **Style:** Select *RW\_ROW-Existing* or *RW\_ROW-Proposed*
- **Type:** *Breakline*
- **Point Density Interval:** *0*
- **Duplicate Names:** *Rename* is a good default setting
- Under *Elevation:* Set **Source** to *Surface*
- Under *Elevation:* Select the **Surface** for extraction of Elevation information for placement of the annotation.

**Note:** Existing and proposed alignments should be exported separately as they require different feature styles assignments.

- 2. **<D> Apply** to create or append the target surface
- 3. Repeat above steps to export additional alignments. Continue to Step 4 when all alignments have been exported.
- 4. Make sure that **12345ROWSurface01** is the *Active Surface*. From the InRoads pull down menu select **Surface > Feature > Feature Properties** the **Feature Properties** dialog will appear.

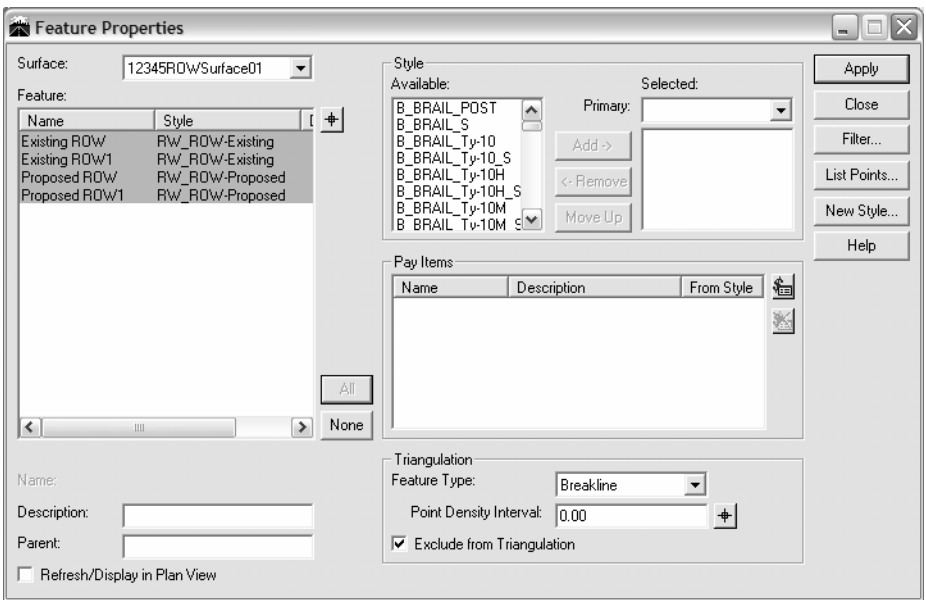

- 5. *Verify* the features were added to the surface.
- 6. Select the features created and place a check in the **Exclude from Triangulation**  check box

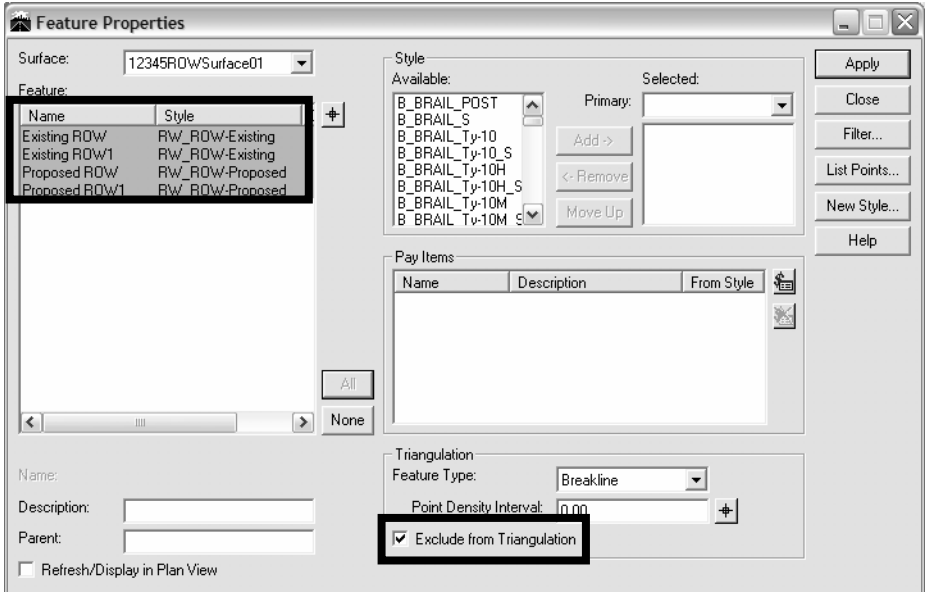

7. **<D> Apply** then **<D> Close**.

**Note:** Excluding the features from triangulation eliminates the possibility of the exported alignments becoming part of a surface (contoured) model. Features excluded from triangulation can be displayed in cross sections or profiles as crossing features, which is why these alignments were imported into the Surface as features.

- 8. Select **Evaluation > Cross Section > Update Cross Section** (or **Evaluation > Profile > Update Profile**) to add, remove, or update the display for the new features.
- 9. Select the desired **Cross Section Set** from the drop-down list.
- 10. Highlight the **Display On** radio button then highlight the **Feature** radio button.
- 11. From within the Surface list box, highlight the **Surface** containing the alignment features.
- 12. Highlight the **Features** to be displayed then **<D> Apply**. **<D> Close** to dismiss the window.

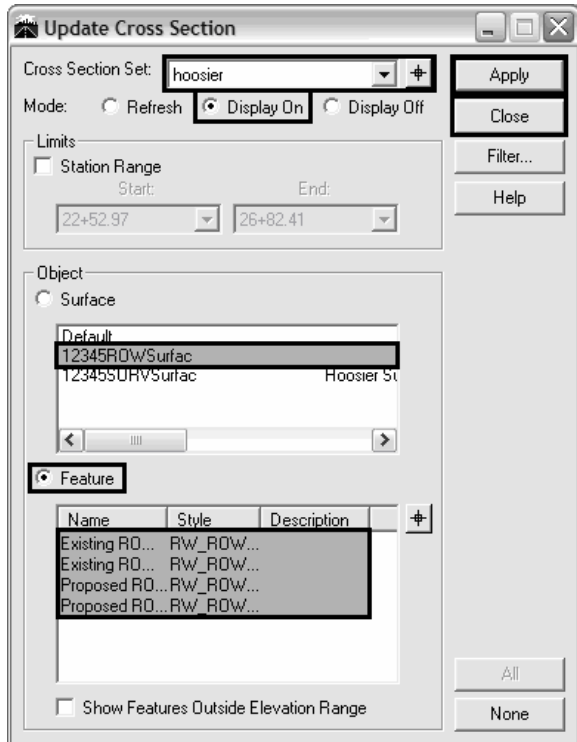

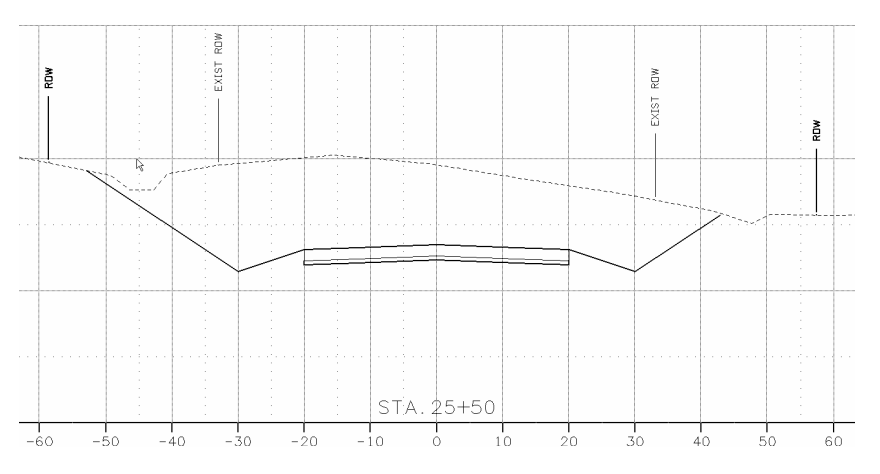

**Note:** The InRoads global scale factor values should be set as they were when the cross sections were originally created. Additionally, the default vertical exaggeration for CDOT cross sections is a factor of 2:1. The feature styles used to place the cells depicting the ROW locations have been created at this ratio. See the following workflow to accommodate varying ratios.

### **Adjusting vertical distortion**

Adjusting vertical scale of cells representing ROW limits can be accomplished in 2 ways. First is scaling the cells placed, second is temporarily modifying the named Symbologies used to place the cells.

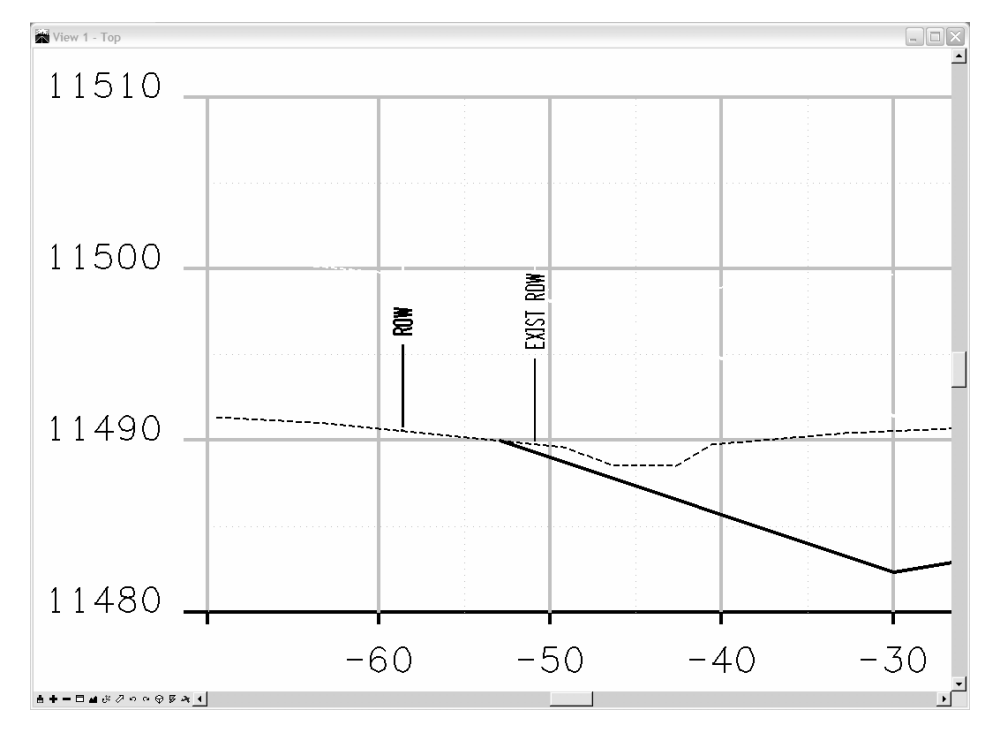

## **Method One**

- 1. Select the cells for scaling using the **Element Selection, Power Selector, Select by Element**, or by isolating the level(s) and using a Fence.
- 2. Initialize the MicroStation **Scale** command
- 3. Ensure that the scale lock is opened as shown in graphic under Step 5. Set **X** & **Z** scale factors to *1***.**
- 4. Set the **Y** scale factor to the appropriate value (*2:1* is the default in the configuration). This example used *1:1* for the cross sections. Consequently, the cells are scaled (distorted) ½ the required amount.
- 5. Place a check in the **About Element Center** checkbox (scales about the cell origin)

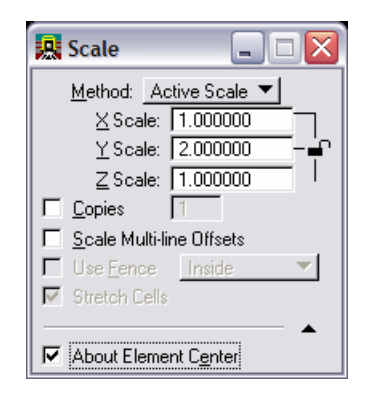

6. **<D>** in the MicroStation view to execute the scale command

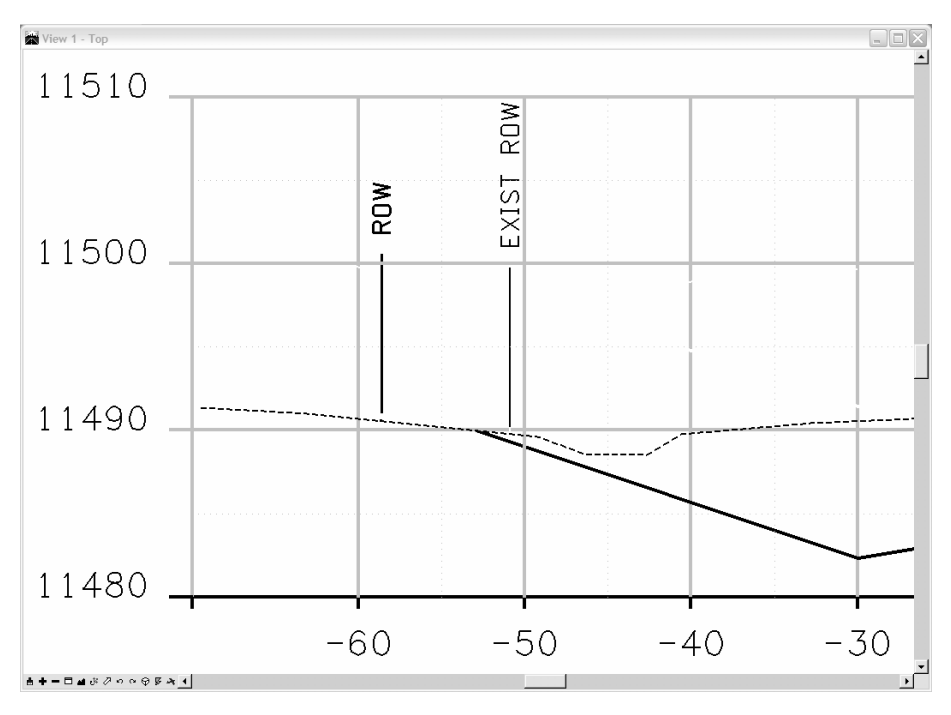

**Note:** The cells should now be updated to the desired scale factor.

### **Method Two**

The second method is to temporarily modify the named symbology used to place the annotation.

7. Select **Tools > Feature Style Manager** and **t**he **Feature Style Manager** dialog will appear. Identify and highlight the appropriate feature style from the list and **<D> Edit**.

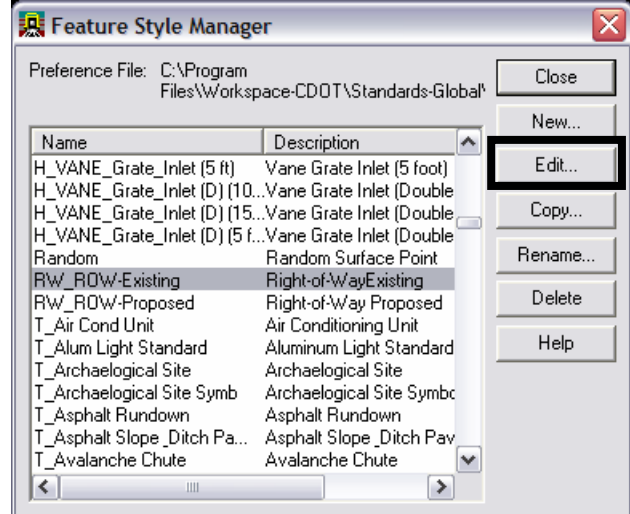

8. The named symbology that is associated with the feature style(s) used to create the features will be edited. In this example RW\_ROW-Existing and RW\_ROW\_Proposed will be modified.

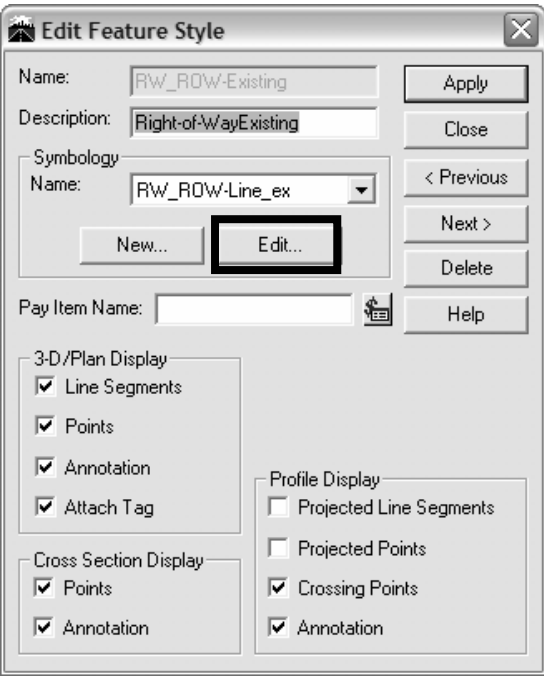

9. **<D> Edit** in the *Symbology* section of the **Edit Feature Style** dialog. The **Edit Named Symbology** dialog will appear.

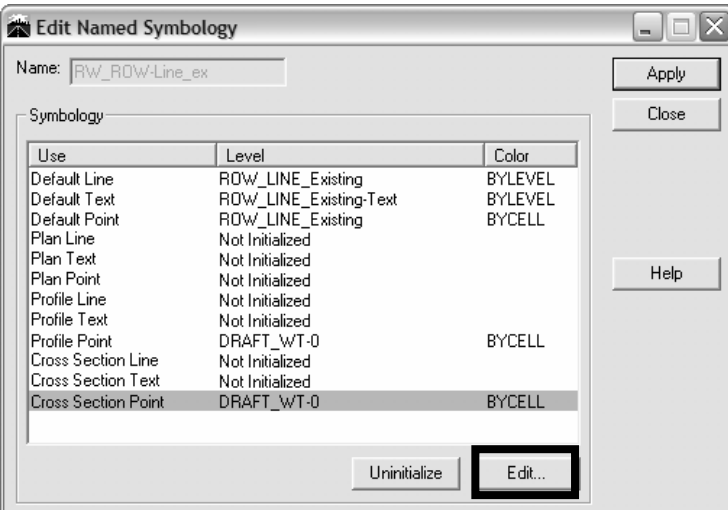

10. Identify and highlight the *Cross Section Point* and **<D> Edit**. The **Point Symbology** dialog now appears.

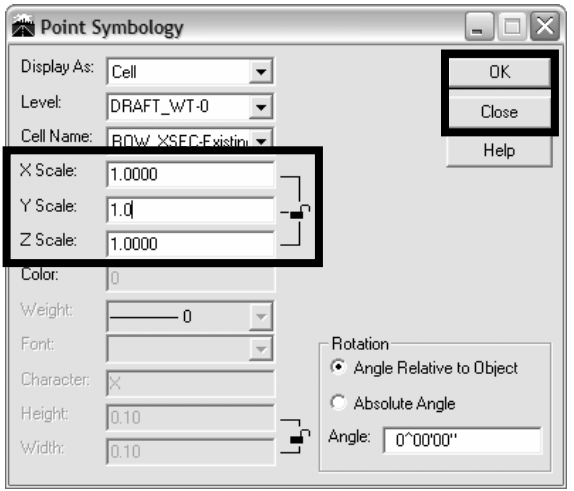

**Note:** The **Y Scale** is set to *0.5* by default to compensate for the default vertical distortion of 2:1 as the cell is created proportionally correct as a 1:1 graphic. In other words, when creating a cross section at 2-Vertical:1-Horizontal, the cell would be stretched a factor of 2. The *Named Symbology* compensates for this by 'offsetting' the effect of vertical distortion.

- 11. Set the appropriate **Y Scale** For a cross section without a vertical exaggeration (1:1), input a value of **1** in the **Y Scale** field .
- 12. **<D> OK** then **<D> Close** in the **Point Symbology** dialog.

**Note:** Other useful values for scaling cells with MicroStation or symbology modification would be:

Vertical exaggeration - Y Scale  $1:1 - 1.0$  $2:1 - 0.5$  $5:1 - 0.2$  $10:1 - 0.1$ 

- 13. **<D> Apply** in the **Edit Named Symbology** dialog. The **Edit Named Symbology** dialog will be dismissed.
- 14. Use the update commands for Cross Sections or Profiles to add, remove, or update the display for the required features.

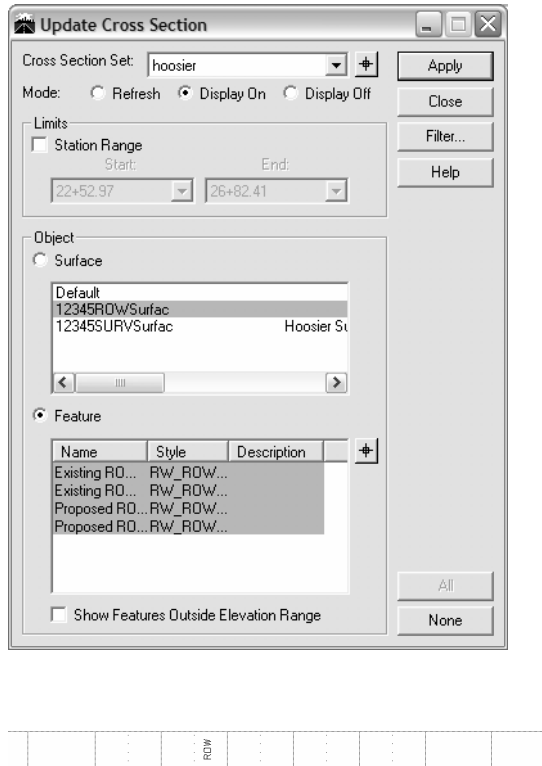

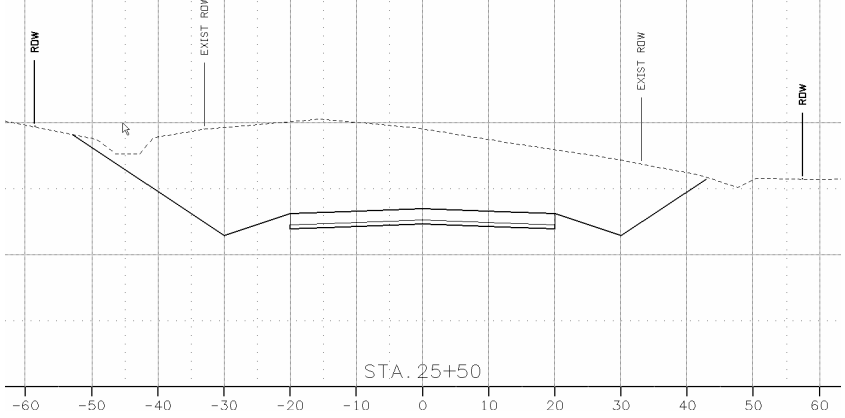

15. Repeat the above steps for the Feature Style **RW\_ROW-Proposed.**